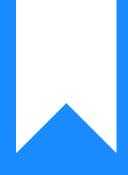

# Osprey Approach: Use Custom Auto Posting

This help guide was last updated on Aug 5th, 2024

The latest version is always online at https://support.ospreyapproach.com/?p=17230

Click here for a printer-friendly version

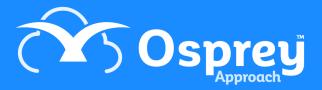

### This guide will take you through the custom autoposting function

Osprey has a number of automatic posting options which you can use to speed up your input. Given a CSV file containing all of the postings you need to make, in the correct format, Osprey can post these for you. Auto posting is available for:

- Cost Transfers
- Client Bank Receipts
- Client Bank Payments
- Matter Addition

# Prerequisites

To use the Cost Transfer auto posting you must be running under the Standard style of VAT. This is because Cash Accounting firms need to fill in the VAT Cash Accounting question when posting a cost transfer to correctly reflect the VAT being recovered.

All files for uploading must be saved as CSV (Comma Separated Values) files. This can be done using the Save As option within Excel, and choosing Comma Delimited:

| Save As                                                                                   |                                                                                                    |                                              |                     | ×    |
|-------------------------------------------------------------------------------------------|----------------------------------------------------------------------------------------------------|----------------------------------------------|---------------------|------|
| ← → × ↑                                                                                   | > This PC > OS (C:) > My Documents                                                                                                    | ~ Ö                                          | Search My Documents | Q.   |
| Organise 👻 Ne                                                                             | ew folder                                                                                                    |                                              | 811                 | • 🕐  |
| This PC<br>3D Objects<br>Desktop<br>Documents<br>Downloads<br>Music<br>Pictures<br>Videos | ↑ Name ^                                                                                                    | Date modified<br>No items match your search. | Туре                | Size |
| 🏥 OS (C:)                                                                                 | v <                                                                                                    |                                              |                     | >    |
| File name:                                                                                | Client Payments                                                                                                    |                                              |                     | ~    |
| Save as type:<br>Authors:<br>A Hide Folders                                               | CSV (Comma delimited)<br>Excel Workbook<br>Excel Macro-Enabled Workbook<br>Excel Binary Workbook<br>Excel 97-2003 Workbook<br>CSV UTF-8 (Comma delimited)<br>XML Data                                                                        |                                              |                     | ~    |
|                                                                                           | Single File Web Page<br>Web Page<br>Excel Template<br>Excel 97-2003 Template<br>Text (Tab delimited)<br>Unicode Text<br>XML Spreadsheet 2003<br>Microsoft Excel 5.0/95 Workbook<br>CSV (Comma delimited)<br>Formatted Text (Space delimited) |                                              |                     |      |

All Banks that you wish to use for auto posting must have their bank account numbers set:

| Supervisor              | Financial Setup Banks Edit Bank Details |
|-------------------------|-----------------------------------------|
| Save                    | Cancel                                  |
| Account Type:           | Bank                                    |
| Account Code:           | 1189                                    |
| Account<br>Description: | HSBC - Client A/C                       |
| ADDRESS DETAIL          | S                                       |
| Bank/Company<br>Name:   | HSBC - Cliient A/C                      |
| House/Street:           |                                         |
| Area:                   |                                         |
| Town:                   |                                         |
| County:                 |                                         |
| Postcode:               |                                         |
| Email:                  |                                         |
| WWW:                    |                                         |
| Contact Name:           |                                         |
| BANK ACCOUNT            |                                         |
| Bank Type:              | Client                                  |
|                         | Set as default for branch ALL           |
| Last Cheque<br>Number:  | 000000                                  |
| Cheque Template:        | None                                    |
| Bank Account<br>Number: | 10061919                                |
| Bank Sort Code:         | 16-21-20                                |

## **Cost Transfer details**

The auto posting will only allow posting from <u>Client to Office</u>, and not from Office to Client, nor from Client to Disbursements.

N.B. The Cost Transfer auto posting should ONLY be used if you are Standard style of VAT. This is because Cash Accounting firms need to fill in the VAT Cash Accounting question when posting a cost transfer to correctly reflect the VAT being recovered.

Example file:

| F  | ile F  | lome                | Insert  | Dr     | aw Page               | e Layout F           | ormulas | Data            | Review     | v View             | Develop | er       |
|----|--------|---------------------|---------|--------|-----------------------|----------------------|---------|-----------------|------------|--------------------|---------|----------|
| Ľ  |        | Cut                 |         | Calibr | i                     | ~ 11 ~ A^            | A" =    | $\equiv \equiv$ | 87 ~       | ab<br>Ce Wrap Text |         | Gen      |
|    | aste   | Copy ~<br>Format Pa | inter   | B I    | <u>U</u> ~   <u>#</u> | ~ <u></u> ~ <u>A</u> | • =     | ≣≡              | €= →=      | 🔁 Merge & Cer      | nter 🗸  | <u>r</u> |
|    | Clipb  | oard                | E.      |        | Font                  |                      | G       |                 | Alignm     | ient               | G.      |          |
| 13 | 8      | •                   | ×       | ~      | f <sub>x</sub>        |                      |         |                 |            |                    |         |          |
|    | Α      | В                   | C       |        | D                     | E                    | F       |                 |            | G                  |         | н        |
| 1  | Client | Matter              | Posting | g Date | Client Bank           | Office Bank          | Amount  | Posting         | ; Ref      |                    |         |          |
| 2  | B00001 | 4                   | 24/10   | )/2019 | 10061919              | 9 10061920           | 550     | T24-10          | Transfer C | Costs re bill 124  | 68      |          |
| 3  |        |                     |         |        |                       |                      |         |                 |            |                    |         |          |
| 4  |        |                     |         |        |                       |                      |         |                 |            |                    |         |          |
| 5  |        |                     |         |        |                       |                      |         |                 |            |                    |         |          |

#### Columns:

Client – should be the client number of the client you wish to post to.

Matter – should be the matter number of the client/matter you wish to post to.

**Posting Date** – the date of the cost transfer.

<u>Client Bank / Office Bank</u> – these must be the bank account **numbers** of the client/office bank that the costs are coming from/going to (see Page 2).

Amount – the amount of the transfer, positive figure.

**Posting Ref** – this will be used for both the posting detail, and the posting reference. In the example above, the reference is placed prior to the detail, so the detail of the posting will be as shown, and the reference will be T24-10.

## **Client Bank Receipt details**

The auto posting posts a client bank receipt into each client/matter's ledger.

**Example File:** 

| F       | ile H                                           | lome                       | Insert Dr               | aw Page Layout                              | Formulas                                                       | Data   | Review      | View I |  |  |  |  |
|---------|-------------------------------------------------|----------------------------|-------------------------|---------------------------------------------|----------------------------------------------------------------|--------|-------------|--------|--|--|--|--|
| [<br>Pa | aste                                            | Cut<br>Copy ~<br>Format Pa | Calibration Calibration | i ~ 11 ~<br>「 <u>U</u> ~   ⊞ ~   <u>⊘</u> ~ | A <sup>*</sup> A <sup>*</sup>   ≡<br><u>A</u> <sup>*</sup>   ≡ |        |             |        |  |  |  |  |
|         | Clipb                                           | oard                       | G.                      | Font                                        | Es l                                                           |        | Alignment   |        |  |  |  |  |
| D       | D9 $\checkmark$ : $\times$ $\checkmark$ $f_{x}$ |                            |                         |                                             |                                                                |        |             |        |  |  |  |  |
|         | Α                                               | В                          | с                       | D                                           | E                                                              | F      | G           | н      |  |  |  |  |
| 1       | Client                                          | Matter                     | Posting Date            | Posting Detail                              | Client Bank                                                    | Amount | Posting Ref |        |  |  |  |  |
| 2       | B00001                                          | 4                          | 23/10/2019              | Received from Client                        | 10061919                                                       | 1800   | RCPT        |        |  |  |  |  |
| З       |                                                 |                            |                         |                                             |                                                                |        |             |        |  |  |  |  |
| 4       |                                                 |                            |                         |                                             |                                                                |        |             |        |  |  |  |  |
| 5       |                                                 |                            |                         |                                             |                                                                |        |             |        |  |  |  |  |

#### Columns:

Client – should be the client number of the client you wish to post to.

Matter – should be the matter number of the client/matter you wish to post to.

**Posting Date** – the date of the receipt.

**Posting Detail** – the detail of the receipt.

<u>Client Bank</u> – this must be the bank account **number** of the client bank that the receipt is received into (see page 2).

**Amount** – the amount of the receipt, positive figure.

**Posting Ref** – the reference for the receipt.

## **Client Bank Payment details**

The auto posting posts a client bank payment into each client/matter's ledger.

**Example File:** 

| F | ile H  | lome                       | Insert [         | Draw Page Layo | out Fo | rmulas D            | ata Review          | View De                     | veloper |
|---|--------|----------------------------|------------------|----------------|--------|---------------------|---------------------|-----------------------------|---------|
|   | aste   | Cut<br>Copy ~<br>Format Pa | Cali<br>ainter B |                |        | 4*   ≡ ≡<br>*   ≡ ≡ | ≡ ॐ~ ఊv<br>≡ ☲ ☲ ⊞м | Vrap Text<br>Nerge & Center | Gen     |
|   | Clipb  | oard                       | G                | Font           |        | F2                  | Alignment           |                             | Ga .    |
| D | 20     | -                          | × v              | $f_{x}$        |        |                     |                     |                             |         |
|   | Α      | В                          | С                | D              | E      | F                   | G                   |                             | н       |
| 1 | Client | Matter                     | Posting Ref      | Client Bank    | Amount | Date                | Posting Detail      |                             |         |
| 2 | B00001 | 4                          | 108934           | 10061919       | 1200   | 24/10/2019          | To client - monies  | returned                    |         |
| 3 |        |                            |                  |                |        |                     |                     |                             |         |
| 4 |        |                            |                  |                |        |                     |                     |                             |         |

#### Columns:

**Client** – should be the client number of the client you wish to post to.

Matter – should be the matter number of the client/matter you wish to post to.

**Posting Ref** – the reference for the posting.

<u>Client Bank</u> – this must be the bank account **number** of the client bank that the payment is coming from (see page 2).

Amount – the amount of the payment, positive figure.

Date – the date of the payment.

**Posting Detail** – the detail of the payment.

# **Matter Addition details**

This auto posting allows you to add new matters to existing clients. To import new Clients, please use Smart Actions.

**Example File:** 

| Fi | ile H          | lome               | Insert | Dra                   | w Page Lay                   | out Formu     | las Data      | Review       | View        |
|----|----------------|--------------------|--------|-----------------------|------------------------------|---------------|---------------|--------------|-------------|
| Pa | iste           | Сору ~             |        | Calibri<br><b>B</b> I | ~ 1<br><u>∪</u> ~ <u> </u>   | 1 ~ A^ A`     |               |              |             |
|    | - 💞 f<br>Clipb | Format Pai<br>oard | nter   |                       | Font                         | 6             |               | Alignment    | enge oc oen |
| A2 | 2              | •                  | ×      | ~                     | <i>f</i> <sub>x</sub> B00001 | l             |               |              |             |
|    | Α              | В                  | С      | D                     | E                            | F             | G             | н            |             |
| 1  | Client         | Our Ref            | Branch | Dept                  | Date Opened                  | Case Descript | ion Fee Earne | er Work Type |             |
| 2  | B00001         | 15                 | 2      | 2                     | 12/10/2019                   | Criminal dama | age MB        | CRIME        |             |
| 3  |                |                    |        |                       |                              |               |               |              |             |
| 4  |                |                    |        |                       |                              |               |               |              |             |

Client – the client number to which you want to add the new matter.

- Matter the new matter number must not already exist.
- **Branch** the branch you wish to save the new matter under.
- **Dept** the department you wish to save the new matter under.
- **Date Opened** the opening date for the matter.
- Case Description the matter description.
- Fee Earner the fee earner ID of the fee earner who will be dealing with the matter.
- Work Type the work type ID for the new matter.

# Perform the import/auto posting

Once you have set up your file(s) for uploading, navigate to Client Ledgers > Custom Auto Posting, and select the relevant radio button, followed by Choose file.

| Client Ledgers Custom Auto Posting                                |  |  |  |  |  |  |  |  |  |  |  |
|-------------------------------------------------------------------|--|--|--|--|--|--|--|--|--|--|--|
| Upload Post Cancel                                                |  |  |  |  |  |  |  |  |  |  |  |
| Please upload the csv file containing the auto posting input data |  |  |  |  |  |  |  |  |  |  |  |
| Choose file No file chosen                                        |  |  |  |  |  |  |  |  |  |  |  |
| ○ Cost Transfer ○ Client Bank Receipt ○ Client Bank Payment       |  |  |  |  |  |  |  |  |  |  |  |

Select and open the file you wish to use for the upload – the file name will then be shown:

| p 💿 Open                   |      |                 |                 |        | ×  |
|----------------------------|------|-----------------|-----------------|--------|----|
| ← → ~ ↑  Gocu >            | Auto | Posting ~ Õ     | ,O Search AutoP | osting |    |
| Organise 👻 New folder      |      |                 | Į==             | •      | 0  |
|                            | ^    | Name            |                 | Status | D  |
| 👻 🧩 Quick access           |      | - Dec           |                 |        |    |
| Desktop                    | *    | Matter Addition |                 | 0      | 11 |
| 👆 Downloads                | e 🛛  |                 |                 |        |    |
| Documents                  | *    |                 |                 |        |    |
| Fictures                   | *    |                 |                 |        |    |
| AutoPosting                |      |                 |                 |        |    |
| CHECKERS                   |      |                 |                 |        |    |
| KAHOOTZ                    |      |                 |                 |        |    |
| Report Designer Course New |      |                 |                 |        |    |
| ✓                          |      |                 |                 |        |    |
| > 🔤 Apis Data              |      |                 |                 |        |    |
| > Apps                     | ~    | ۲               |                 |        | >  |
| File name:                 |      | ~               | All Files       |        | ~  |
|                            |      |                 | Open            | Cancel |    |

Click Upload. The data in your CSV file will then be displayed, showing any errors or issues the system may have come across:

| Client Ledgers 0         | Client Ledgers Custom Auto Posting                                |                             |      |                  |                          |            |         |  |  |  |  |  |  |  |
|--------------------------|-------------------------------------------------------------------|-----------------------------|------|------------------|--------------------------|------------|---------|--|--|--|--|--|--|--|
| Upload [ P               | Lupicad Cancel                                                    |                             |      |                  |                          |            |         |  |  |  |  |  |  |  |
| () Please upload the c   | Please upload the cov file containing the auto posting input data |                             |      |                  |                          |            |         |  |  |  |  |  |  |  |
| Choose file No file choo | ien                                                               |                             |      |                  |                          |            |         |  |  |  |  |  |  |  |
| ○ Cost Transfer ○ Client | I Bank Receipt O Client Bani                                      | k Payment 🖲 Matter Addition | n    |                  |                          |            |         |  |  |  |  |  |  |  |
| THE FOLLOWING DAT        | A HAS BEEN UPLOADED                                               | FOR POSTING:                |      |                  |                          |            |         |  |  |  |  |  |  |  |
| CLIENT                   | MATTER                                                            | BRANCH                      | DEPT | INSTRUCTION DATE | MATTER DESCRIPTION       | FEE EARNER | WORK ID |  |  |  |  |  |  |  |
| 800001                   | 50                                                                | 4                           | z    | 15/05/2020       | Added by Matter addition | MB         | TK_RC5  |  |  |  |  |  |  |  |

**CHECK THE DATA that you are about to upload. There is no simple way to rectify any mistakes.** When you are happy, click Post to upload the data. Any issues found will be reported:

| Osprey<br>Osprey Approach Test | Today's Units: 0<br>Today's Time: 00h:00m<br>Today's Value: £0.00 | Global search               | Ar   | re you sure you want to post the uploaded data? | Cancel     |                 | Ć          | 5 ®  | Θ       |
|--------------------------------|-------------------------------------------------------------------|-----------------------------|------|-------------------------------------------------|------------|-----------------|------------|------|---------|
| Client Ledgers C               | Custom Auto Posting                                               |                             |      |                                                 |            |                 |            |      |         |
| L Upload                       | lost Cancel                                                       |                             | q    |                                                 |            |                 |            |      |         |
| Please upload the o            | esv tile containing the auto pos                                  | ating input data            |      |                                                 |            |                 |            |      |         |
| Ghoose tile No file chos       | ion .                                                             |                             |      |                                                 |            |                 |            |      |         |
| O Cost Transfer O Client       | Bank Receipt O Client Bani                                        | k Payment 🕷 Matter Addition | 1    |                                                 |            |                 |            |      |         |
| THE FOLLOWING DAT              | A HAS BEEN UPLOADED                                               | FOR POSTING:                |      |                                                 |            |                 |            |      |         |
| CLIENT                         | MATTER                                                            | BRANCH                      | DEPT | INSTRUCTION DATE                                | MATTR      | ER DESCRIPTION  | FEE EARNER | w    | WORK ID |
| 000001                         | 50                                                                | 4                           | z    | 15/05/2020                                      | Added by R | Matter addition | MU         | TK_R | ACS     |

# **Example Sheets**

Click below to download an Excel Spreadsheet containing example layouts for the auto posting routines explained above.

Please see the custom auto posting example spreadsheet here >